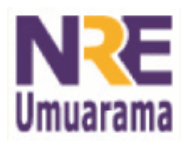

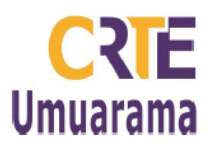

## **Inserindo sumários no Word 2007**

- 1. Insira as páginas em seu trabalho normalmente;
- 2. Em seguida, formate todos os títulos de seu trabalho, optando por Título I, Título II, ou Título III, conforme o estilo que deseja imprimir aos seus títulos. Veja passo 4.
- 3. Clique no **menu Início**, depois em títulos, na setinha, tal como mostra a imagem.

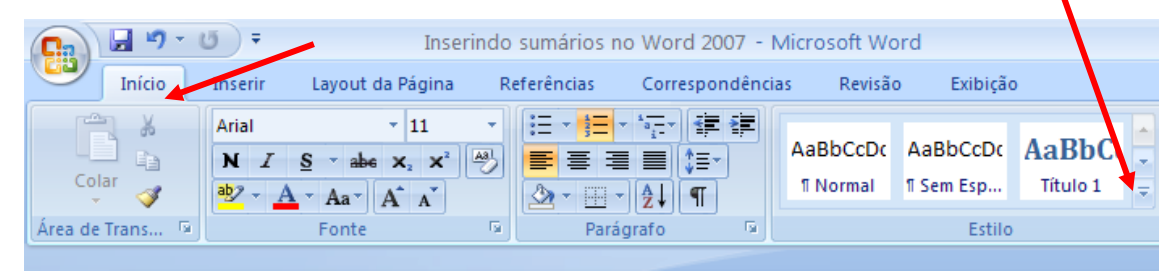

4. Ao clicar na setinha, vários estilos de formatação aparecem. Você deverá escolher entre Título 1, ou Título 2 ou Título 3... conforme a estrutura de seu trabalho. Ex.: Selecione um título, clique sobre Título 1 **com o botão direito do mouse**, escolha **Modificar.** Na janela que se abre, formate os títulos um a um conforme a formatação desejada. Por exemplo: Título1= Arial, negrito, 12 e assim por diante nos outros títulos.

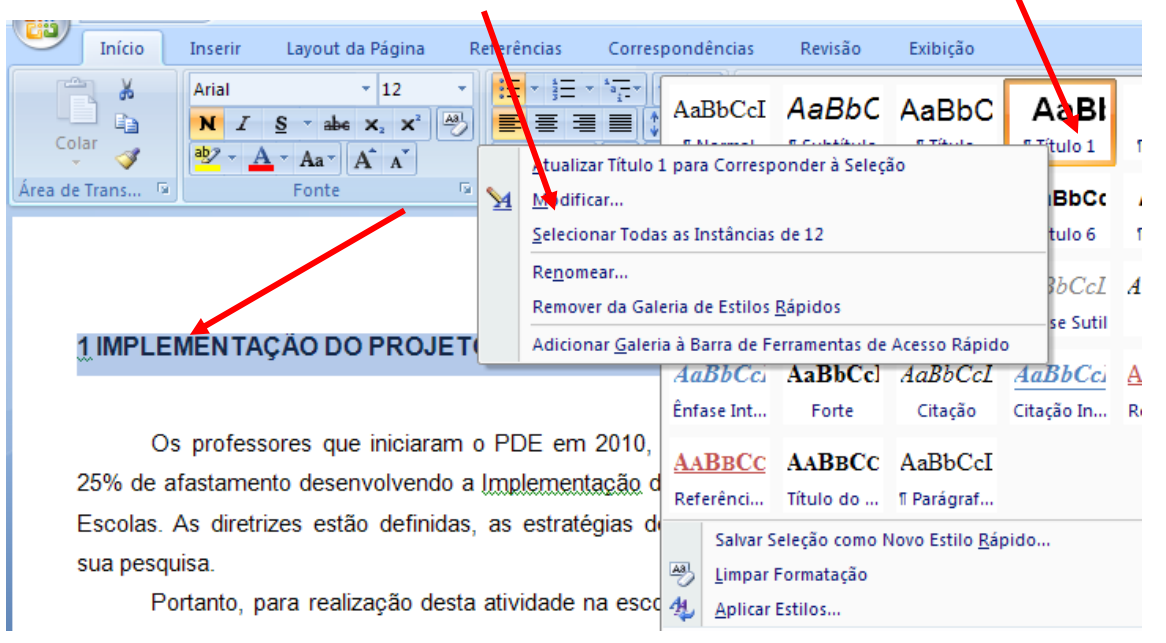

Assessores Pedagógicos: Celco Luiz de Araúo, Edina Iolanda Furquim Vry, Fabio Canônico Gonzalez, Marcia de Lima Meira e Patrícia Mendonça Reis. Assessores Técnicos: Alessandro Constantino da Silva e Renato Alessandro Ribeiro Nunes. Fone: (44) 3621-8600 / 3621-8618 - Umuarama – Paraná

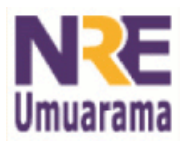

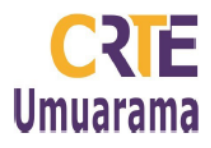

**5.** Depois que todos os títulos estiverem formatados como Título 1 ou outros títulos conforme a estrutura de seu trabalho pedir, clique na página onde deseja inserir seu sumário e **digite Sumário**, em seguida, posicione o curso no local em que deseja inserir seu sumário. Clique no **menu Referências,** clique em **Sumário,** e escolha o modelo de sumário desejado. Pronto. Basta selecionar seu sumário e inserir formatação entre linhas de ½ se assim desejar. Se houver mudanças na paginação, basta clicar em **Atualizar Sumário.**

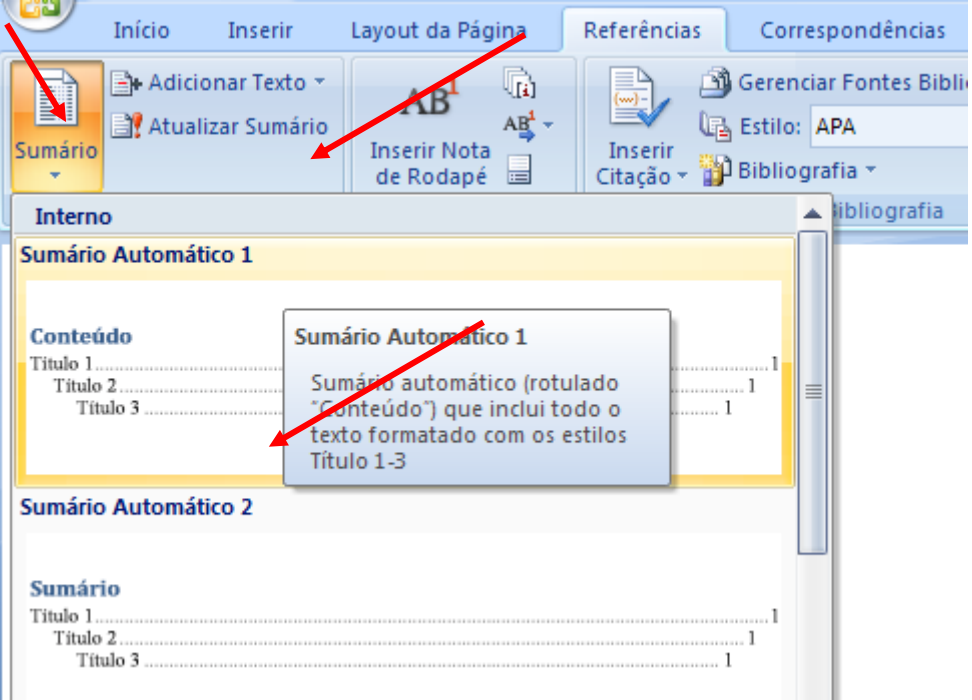